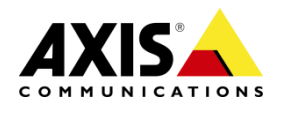

## AXIS Camera Companion

## AXIS Camera Companion – Internet access

AXIS Camera Companion 2.0 introduces a new way to access sites and cameras remotely. When installing AXIS Camera Companion on a PC with internet connection you will be asked to login with your MyAxis account. This is the same account as you would use when you login to [www.axis.com](http://www.axis.com/) to download product firmware or software updates. If you do not already have a MyAxis account, click *Register new user* to create a new account.

Once a site has been created it is possible to enable Internet access on one or multiple cameras belonging to the site. This is done by clicking on the Configuration icon on the top left hand corner of the window. In the Configuration workspace click on Internet access in the left hand menu.

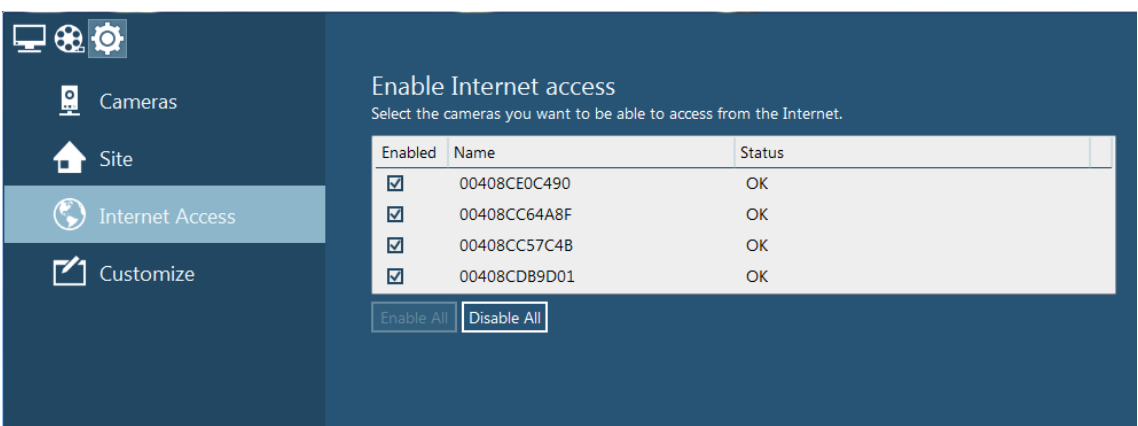

Tick the box for the cameras you want to access remotely or click Enable all and wait for the Status to show OK. Internet access is now enabled.

To access your site from a remote location open up AXIS Camera Companion 2.0 and log in with the same MyAxis account as used on the local site. Select the remote site, type in the site password and press Enter. You should now be connected to the site.

# Manually setting up Internet access

Not all routers support UPnP and in some routers UPnP has been disabled by choice. If you have tried enabling internet access in AXIS Camera Companion and get the message "unable to configure Internet Access" or similar it should be possible to set your cameras and router up manually. This guide can also be used if you want to specify which external ports your cameras should use for internet access.

### **Step 1: Set static IP addresses**

Before you start, please make sure the cameras have been configured with a static IP address. In our example we will use 4 Axis cameras with the following settings: IP address: Internal HTTP port: External HTTP port:

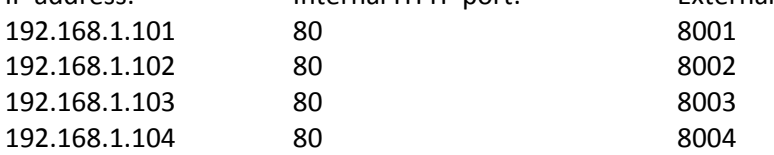

Open the AXIS Camera Companion client and click on the Configuration icon in the top left hand corner. In the camera list mark the first camera and then click on the cameras IP address that appears under Camera Properties. If the following prompt appears, click yes and a browser window will open asking you to log in to the camera.

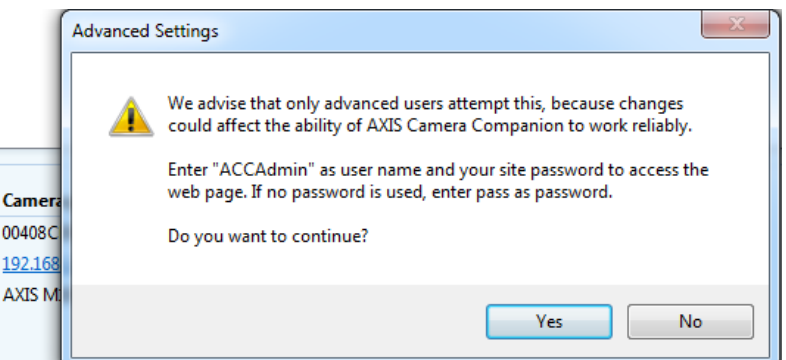

Type in the username "ACCAdmin" and the password that you set for you AXIS Camera Companion site and click OK to enter the Basic Setup page in the camera. To set a static IP address for the camera click on System options – Network in the left hand menu.

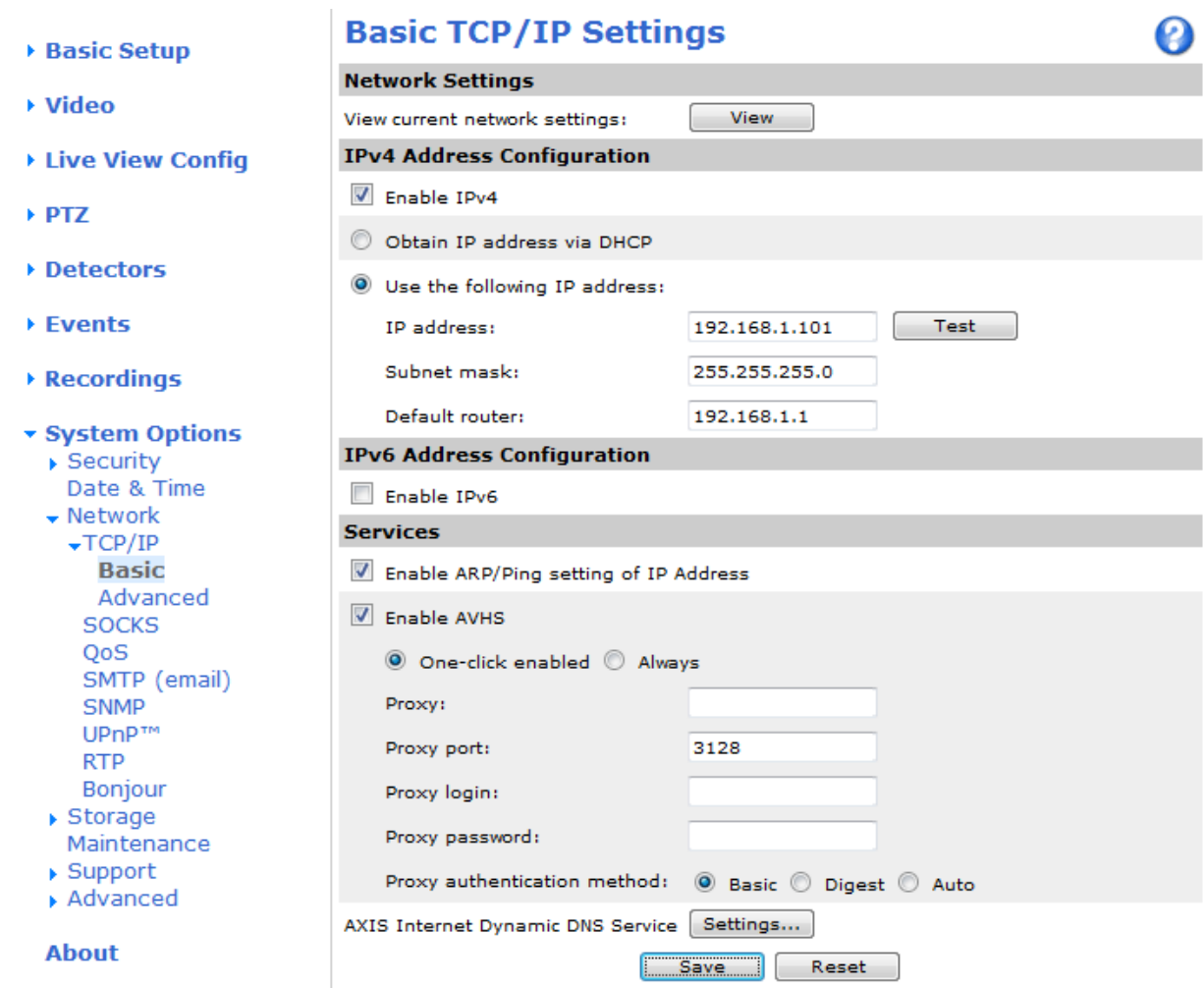

Select "Use the following IP address" and enter the static IP address you want to set for the camera. Also set subnet mask (255.255.255.0) and Default router address (in our example 192.168.1.1). Click the Save button at the bottom of the page to save the changes.

#### **Step 2: Manually select NAT router**

Next step is to go to Advanced under System options – Network – TCP/IP.

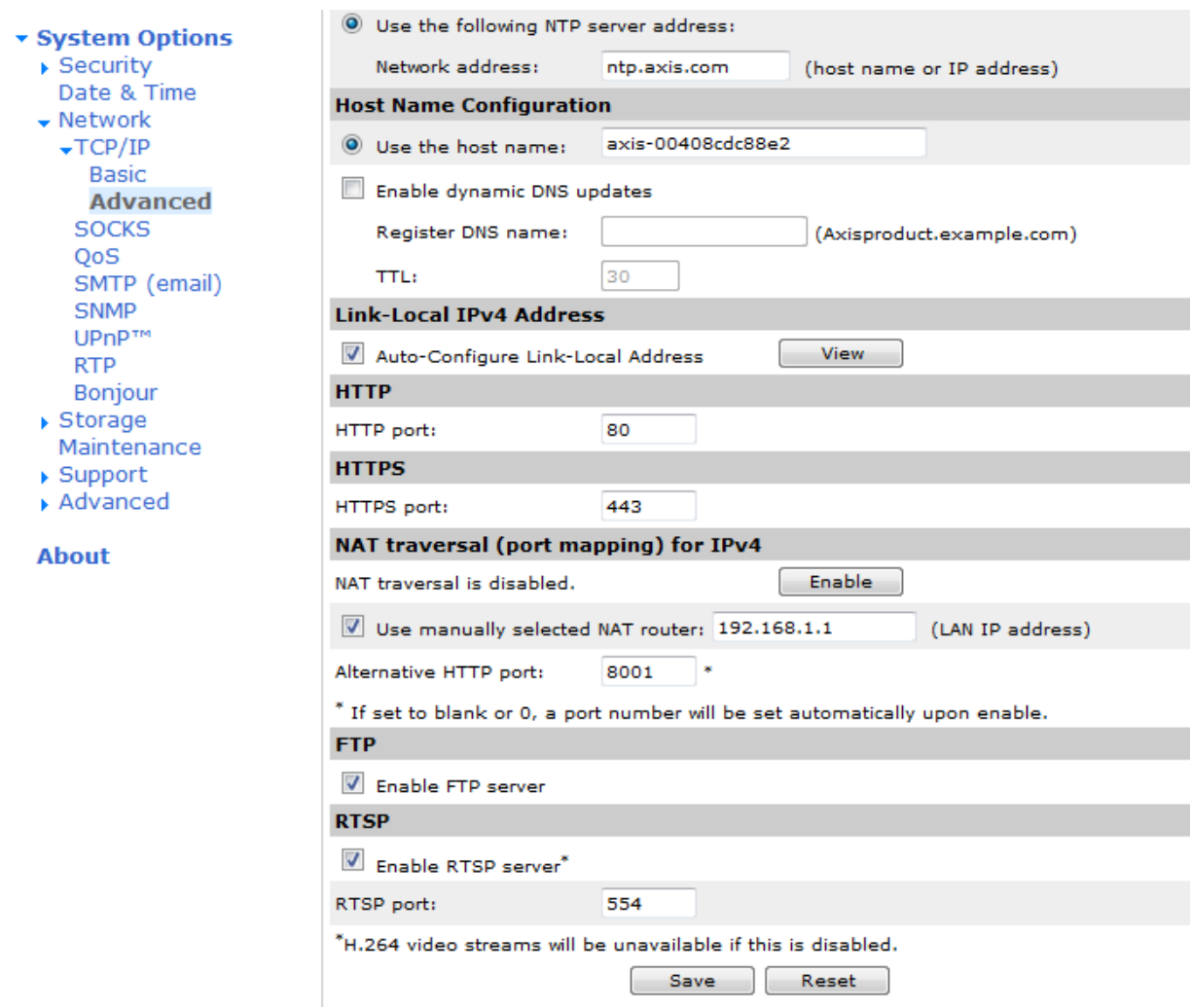

On the Advanced TCP/IP settings page make sure the HTTP port is set to default value 80. Under NAT traversal (port mapping) for IPv4, tick the bow for "Use manually selected NAT router" and enter the routers local IP address in the box.

In the box next to "Alternative HTTP port" enter the external port number that the camera will use for internet access. In our example we have used 8001. Click the Save box at the bottom of the page to save the changes.

Repeat the above steps for every camera but use a different IP address and Alternative port number for each.

#### **Step 3: Setup port forwarding rules**

Once the cameras have been configured it is time to set the Port forwarding rules in the router. The following information is an example on how to setup port forwarding rules in a Netgear WNR2000v3. For information on how to setup your specific router please check the routers User manual.

Open a web browser like Internet Explorer, Safari, Chrome or Firefox and type in the routers local IP address in the address field.

 $\left( \rightarrow \right)$  e http://192.168.1.1/  $Q - B C \times$ Basic Setup

Enter you username and password in the Login box that appears and click OK.

<del>n</del> ★ 章

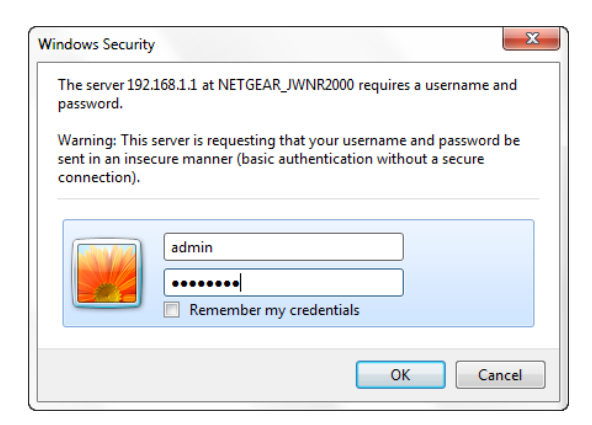

You should now see the routers Basic Settings page.

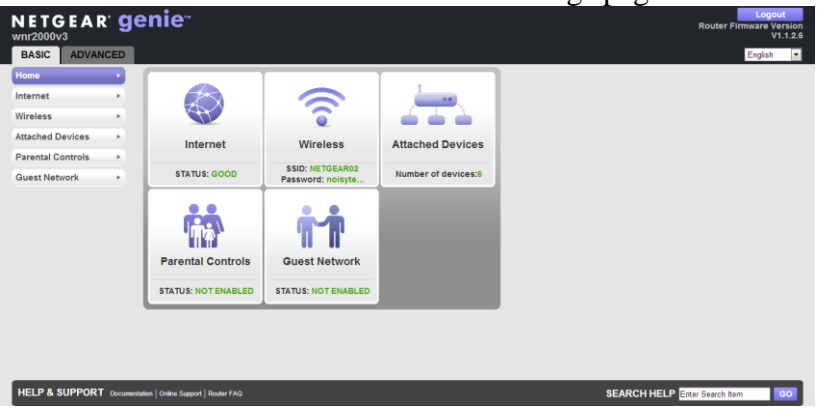

Click on Advanced at the top and in the new menu that appears on the left click Advanced setup - Port forwarding/Port triggering to reach the Port Forwarding page.

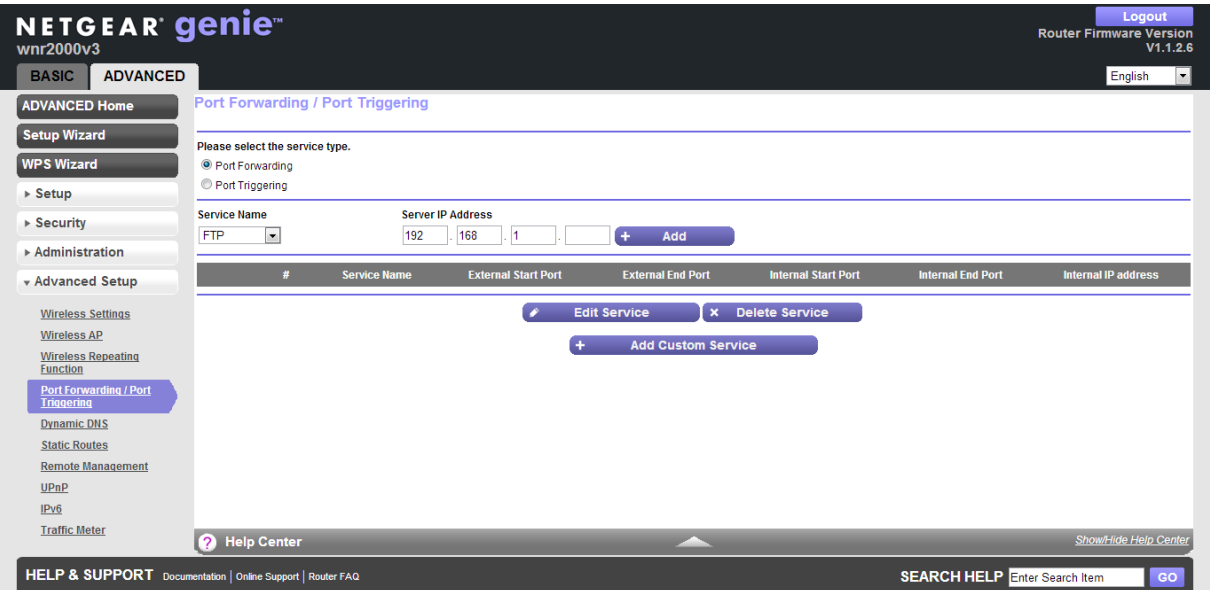

This is the section in the router where we will specify which local IP address belongs to which External port number. Make sure there is a dot in the radio button for "Port forwarding" and click on "Add Custom Service".

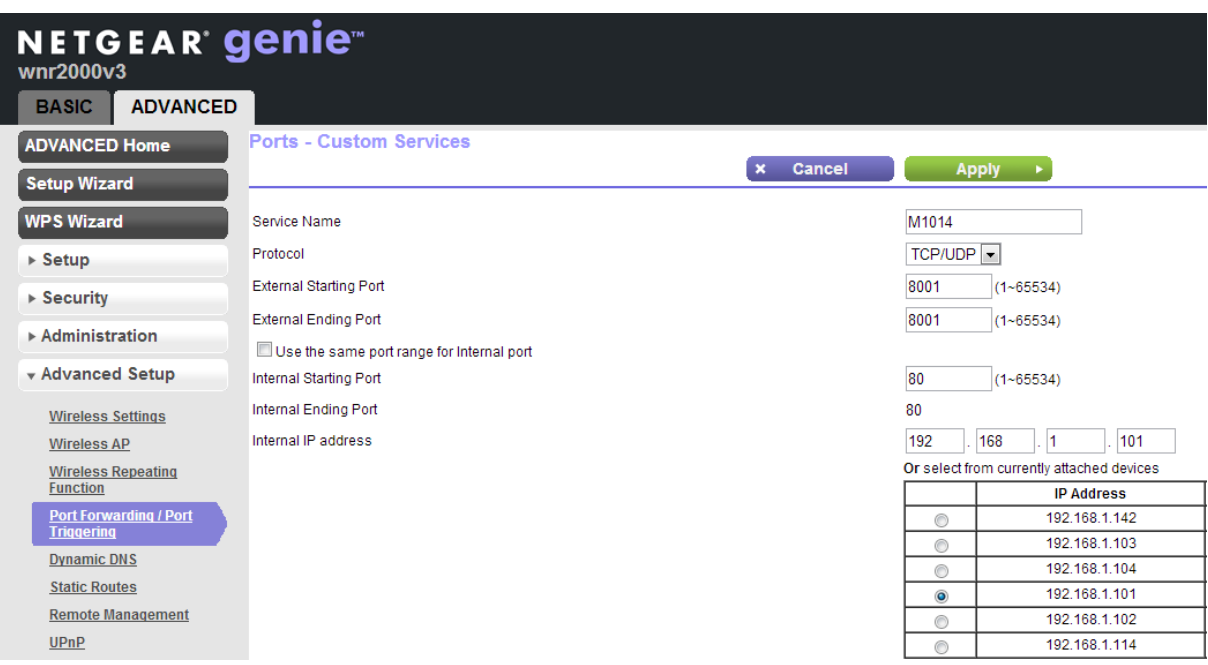

For the first camera enter the settings as shown in the screenshot above. Remember to use the same local IP address and external port number as was set in the camera earlier. Click the Apply button to save the changes and repeat the same steps for each camera. When the settings have been saved you can access the cameras over the internet using the cameras external IP address and port number. Example: [http://123.123.123.123:8001](http://123.123.123.123:8001/)

#### **Step 4: Register the camera with AXIS Dynamic DNS Service**

Next we show you how to manually configure your camera with the free AXIS Dynamic DNS service. This service gives your camera an easy to remember host name so that you do not have to keep track of your cameras external IP address every time your ISP changes it.

*Important: Please make sure you have followed the steps above to manually configure port forwarding for your camera before you proceed*.

Open the AXIS Camera Companion client and click on the Configuration icon in the top left hand corner. In the camera list mark the first camera and then click on the cameras IP address that appears under Camera Properties. If the following prompt appears, click yes and a browser window will open asking you to log in to the camera.

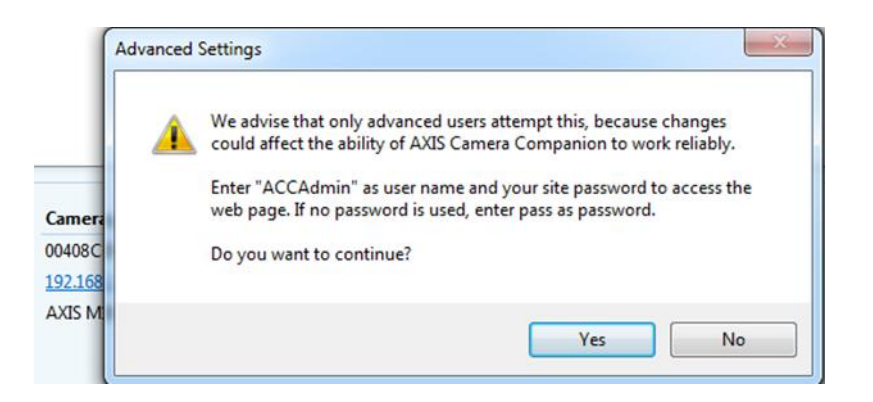

Type in the username "ACCAdmin" and the password that you set for you AXIS Camera Companion site and click OK to enter the Basic Setup page in the camera. To setup Axis dyndns service for the camera click on System options – Network in the left hand menu to enter the Basic TCP/IP setup page.

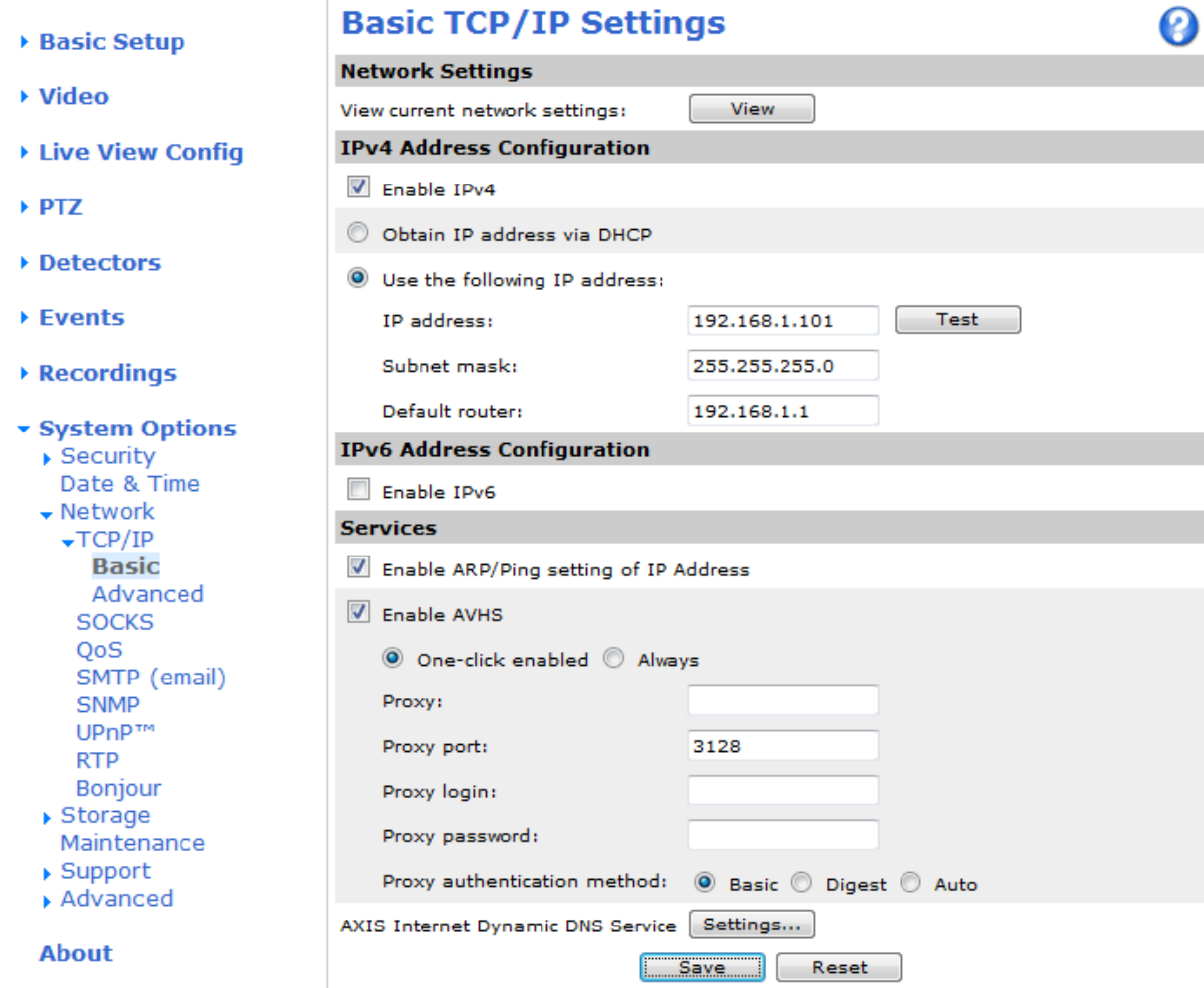

Near the bottom of the page click on Settings next to AXIS Internet Dynamic DNS Service.

In the pop-up window that appears click on Register:

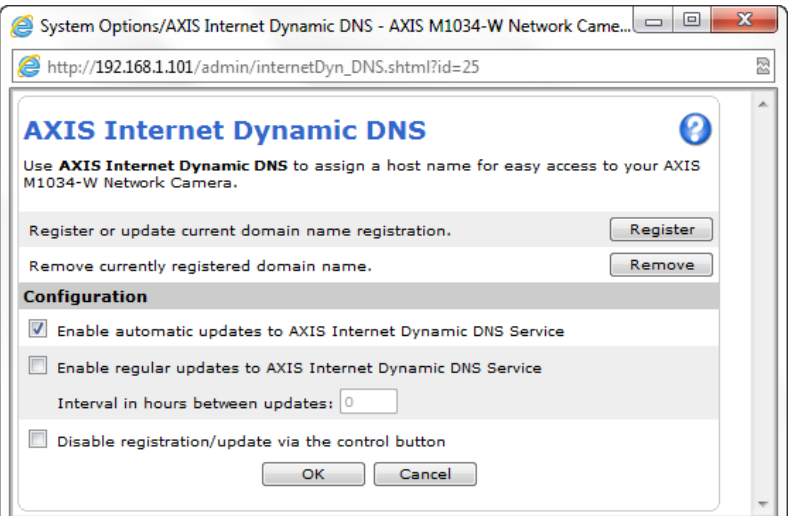

A new window will inform you the registration has been performed. Click on OK to go to the www.axiscam.net website and complete the registration.

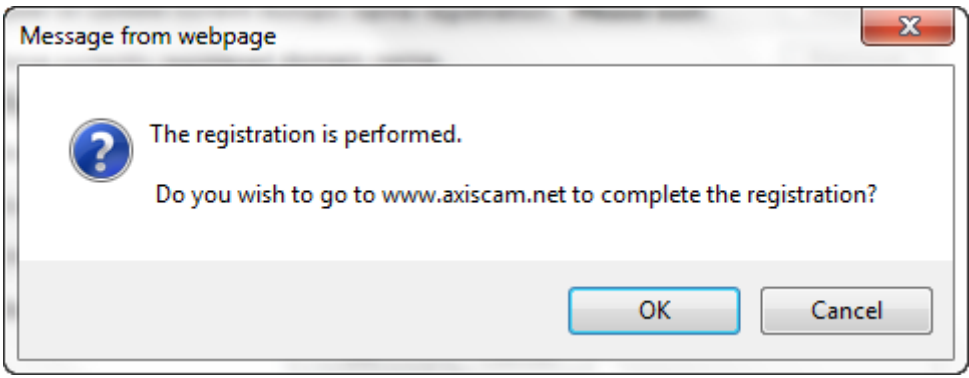

At the bottom of the axiscam.net website make sure the cameras serial number has been entered correctly and click Proceed.

#### **Step 5: Permanently register the camera on axiscam.net**

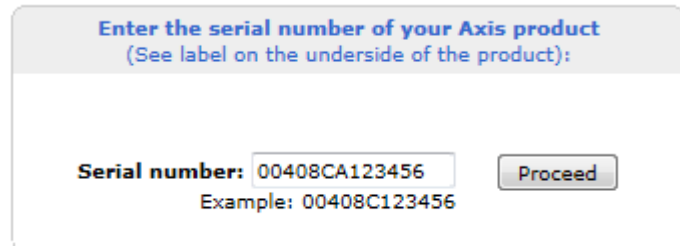

Read through the **Terms of service** agreement on the next page and click on *I agree* to continue the registration.

Your camera will now be accessible on your local network using the address shown. To enable access to the camera over the internet click on the button *Permanently register my product.*

⊜

Please click on the Permanently register my product button below if you want to:

- keep your domain name for permanent use. Currently, your product's domain 1. name will expire in 14 days.
- follow guidelines on how to enable access to your product over the Internet.  $2.$
- 3. create your own subdomain name for use in accessing your Axis product over the Internet.

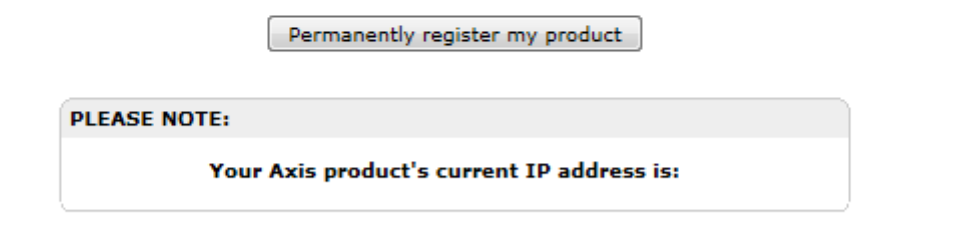

\*If the domain name does not work when you click on it, please wait a few minutes and then try again. The domain name takes a few minutes from the time you click the button at the back of the product to be operational.

To permanently register your product enter your MyAxis credentials to login or click the *new user* link to set up a new account.

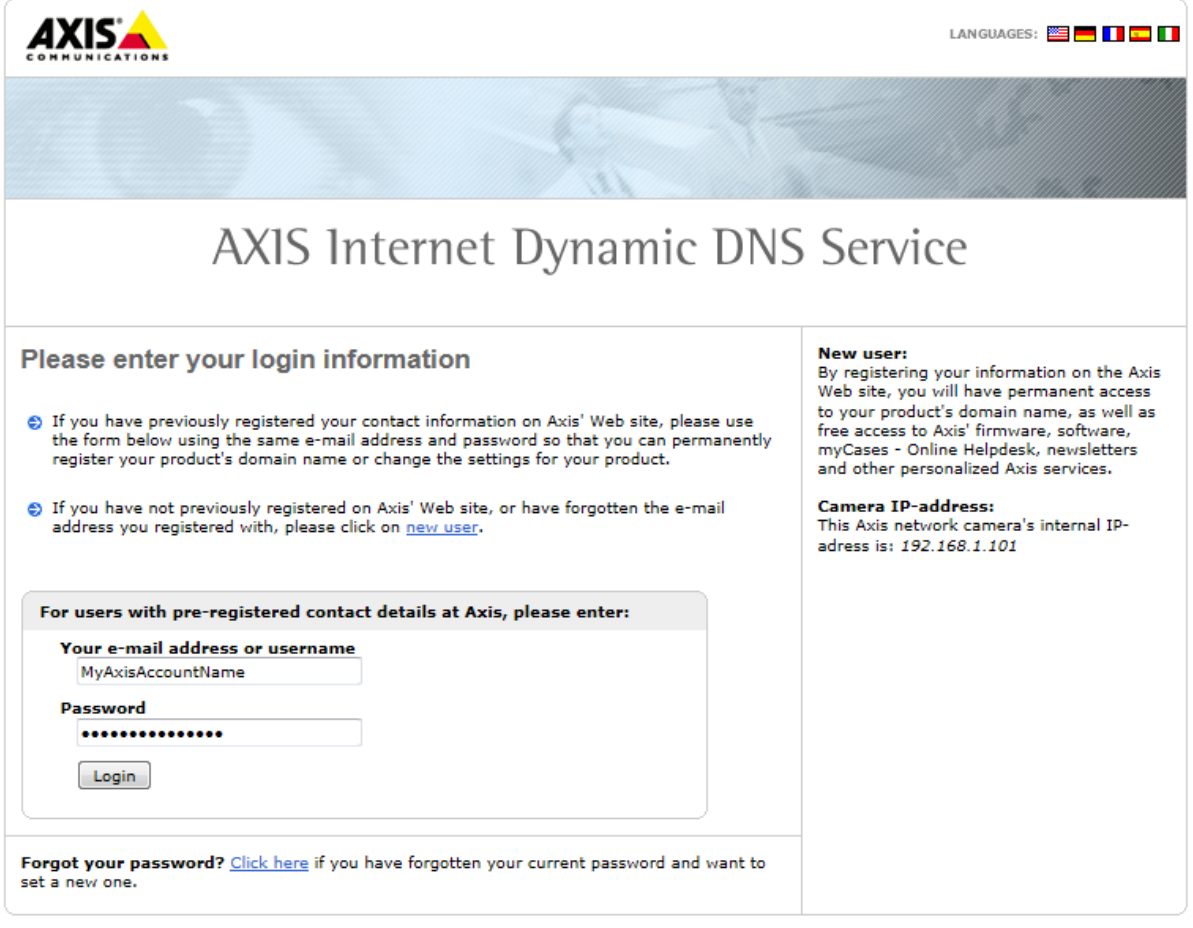

Once you have logged in and registration is complete you will see this message:

#### Your permanent registration has been successful.

You may now do any of the following:

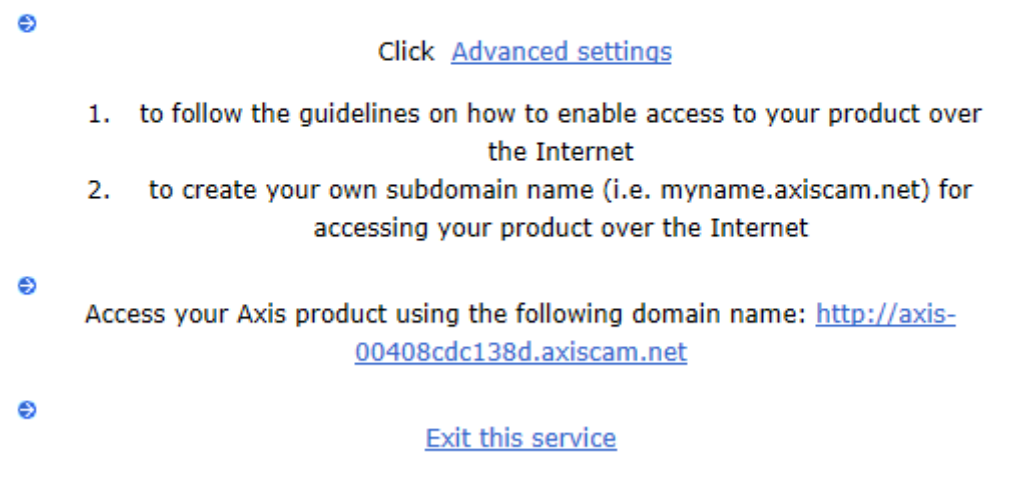

You can now access your camera using the address shown. Remember to specify your cameras external port number after the address i.e. [http://mycamerahostname.axiscam.net:8001](http://mycamerahostname.axiscam.net:8001/)

### **Step 6: Add the camera to AXIS Camera Companion at the remote location**

To add cameras to AXIS Camera Companion at the remote location, install and run AXIS Camera Companion. Create a new site using the same site password as before on the local site. In the "Add cameras" step, manually add all cameras using their external IP address followed by the port number that has been assigned to them.

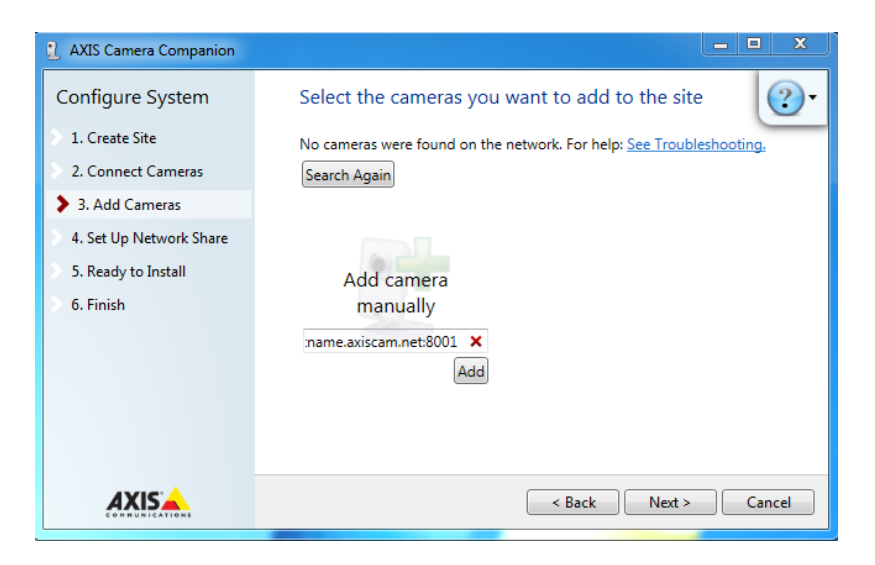

#### **Useful links:**

[http://en.wikipedia.org/wiki/Port\\_forwarding](http://en.wikipedia.org/wiki/Port_forwarding) [http://en.wikipedia.org/wiki/NAT\\_traversal](http://en.wikipedia.org/wiki/NAT_traversal) <http://portforward.com/> [http://en.wikipedia.org/wiki/Dynamic\\_DNS](http://en.wikipedia.org/wiki/Dynamic_DNS) <http://axiscam.net/>